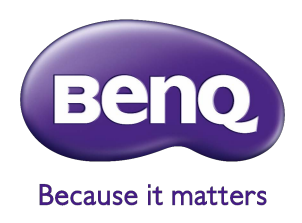

# BenQ Palette Master Element Как пользоваться руководством

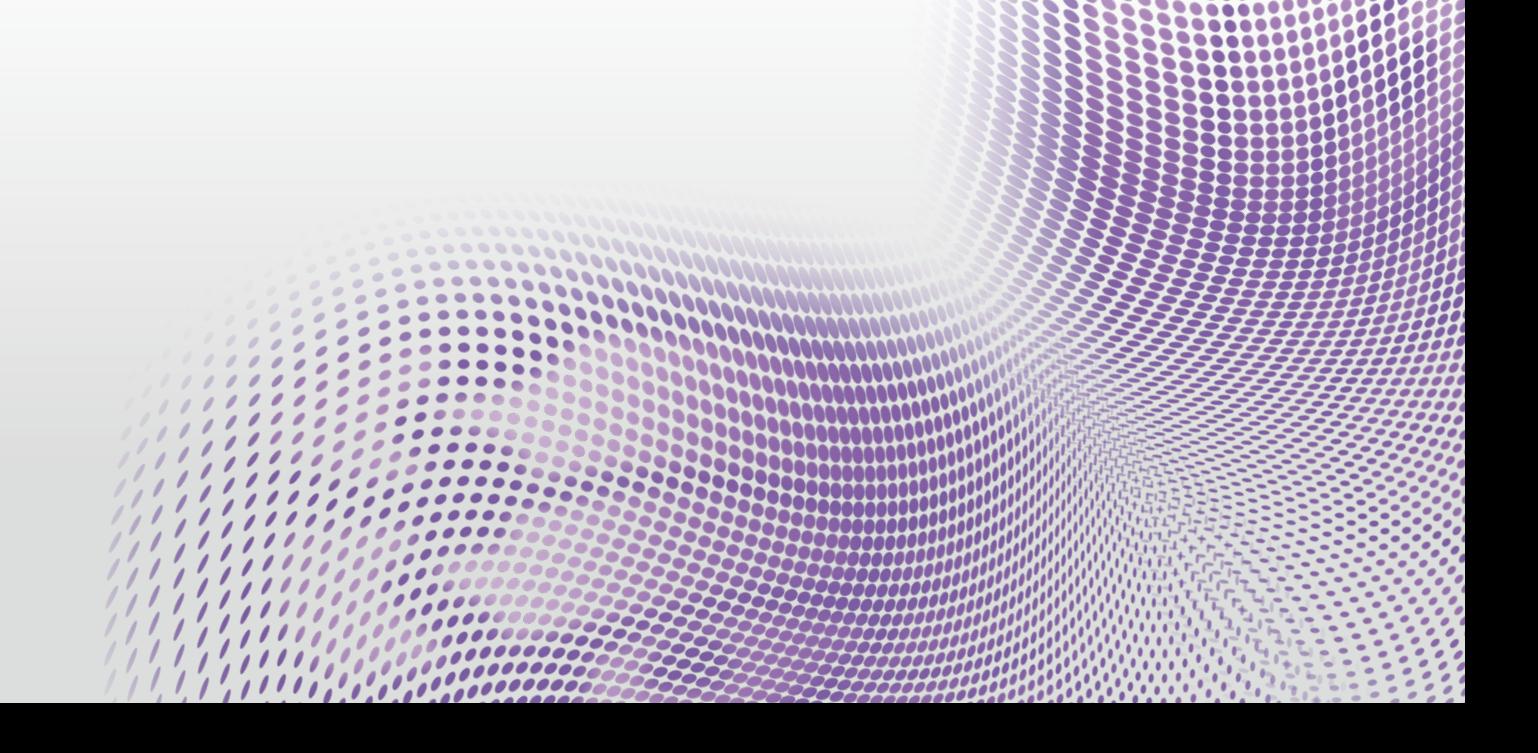

# Фирменная программа калибровки

Программа Palette Master Element облегчает калибровку и обеспечивает точную настройку цветопередачи. Программу Palette Master Element можно использовать для точной настройки цветового модуля в мониторах серии SW; она полностью поддерживает колориметры X-Rite / Datacolor.

**ПРИМЕЧАНИЕ:** Иллюстрации приведены только для справки. Отличаются в зависимости от купленной модели.

#### **I.** Запуск программы Palette Master Element

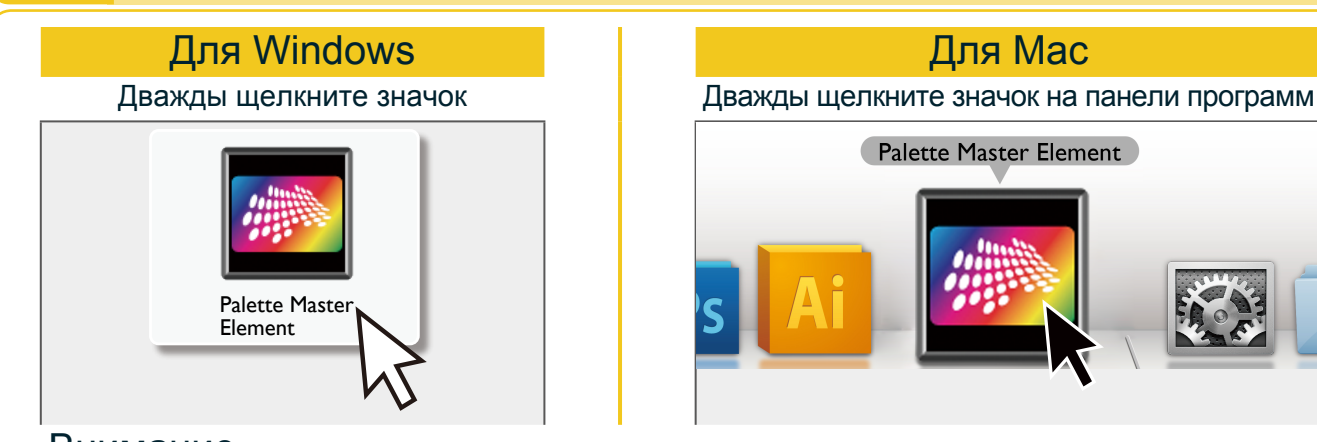

#### Внимание

- **>** Убедитесь, что USB-кабель подключен и к монитору, и к компьютеру.
- **>** Убедитесь, что колориметр подключен к разъему USB монитора.
- X Перед калибровкой монитора включите монитор и компьютер и дайте им прогреться в течение 30 минут.
- X Отключите функции управления питанием компьютера и монитора. Во время регулировок или измерений для компьютера и монитора нельзя активировать режим энергосбережения и экранную заставку.

# ДКЛЮЧЕНИЕ КОЛОРИМЕТРА

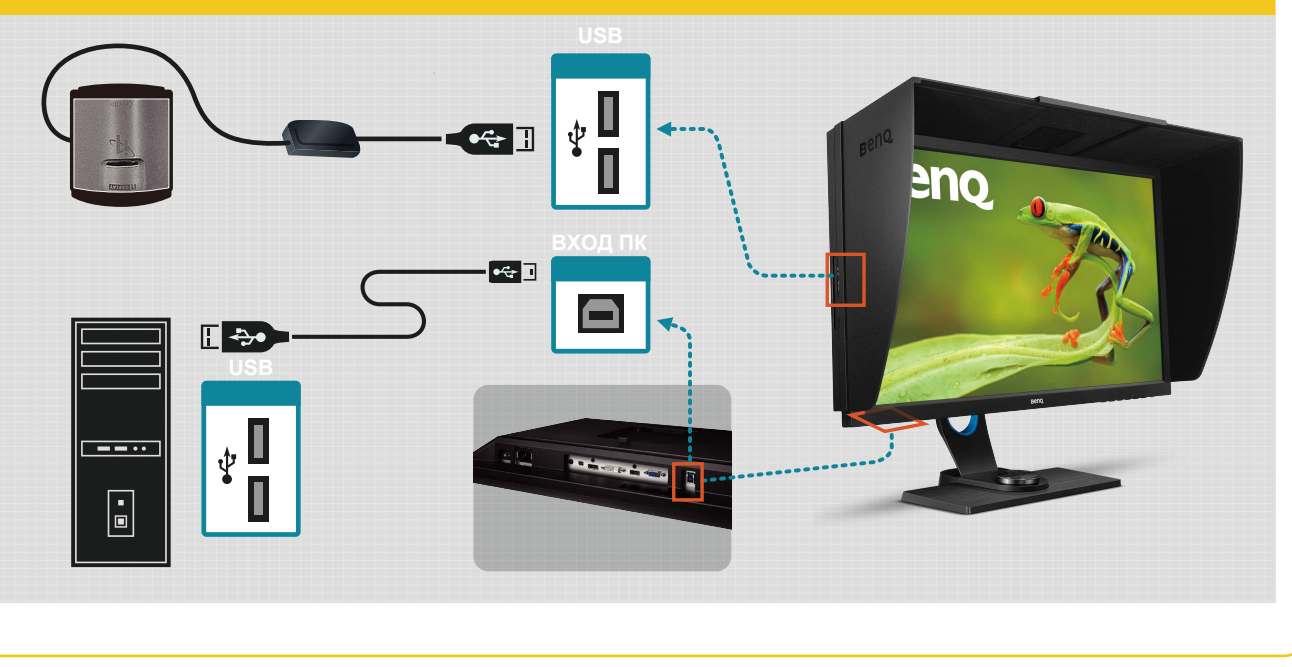

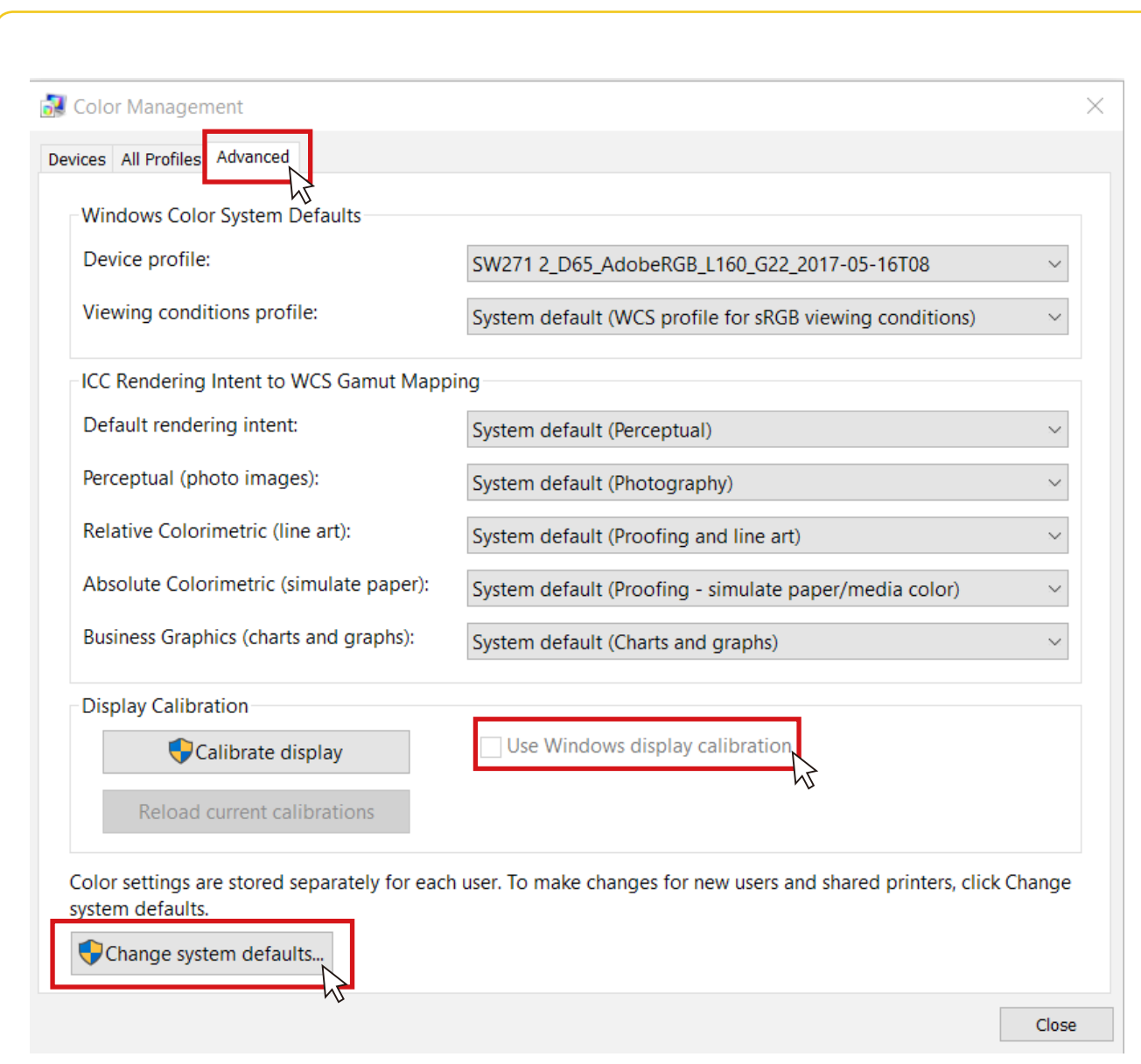

- **E** Если вы используете ОС Windows 10, Windows 8 или Windows 7 и если включена функция Windows "Калибровка дисплея", то для ее отключения выполните следующие шаги.
- 1. Выберите **Панель управления**, **Управление цветом** и **Расширенная**.
- 2. Нажмите **Изменить параметры по умолчанию** и в открывшемся диалоговом окне нажмите вкладку **Расширенная**.
- 3. Снимите флажок **Использовать калибровку экрана Windows**.
- Если подключено несколько мониторов, то каждый монитор должен показывать независимый экран. Подробности об изменении параметров см. в руководстве пользователя видеокарты.

## **II.** В режиме Основной

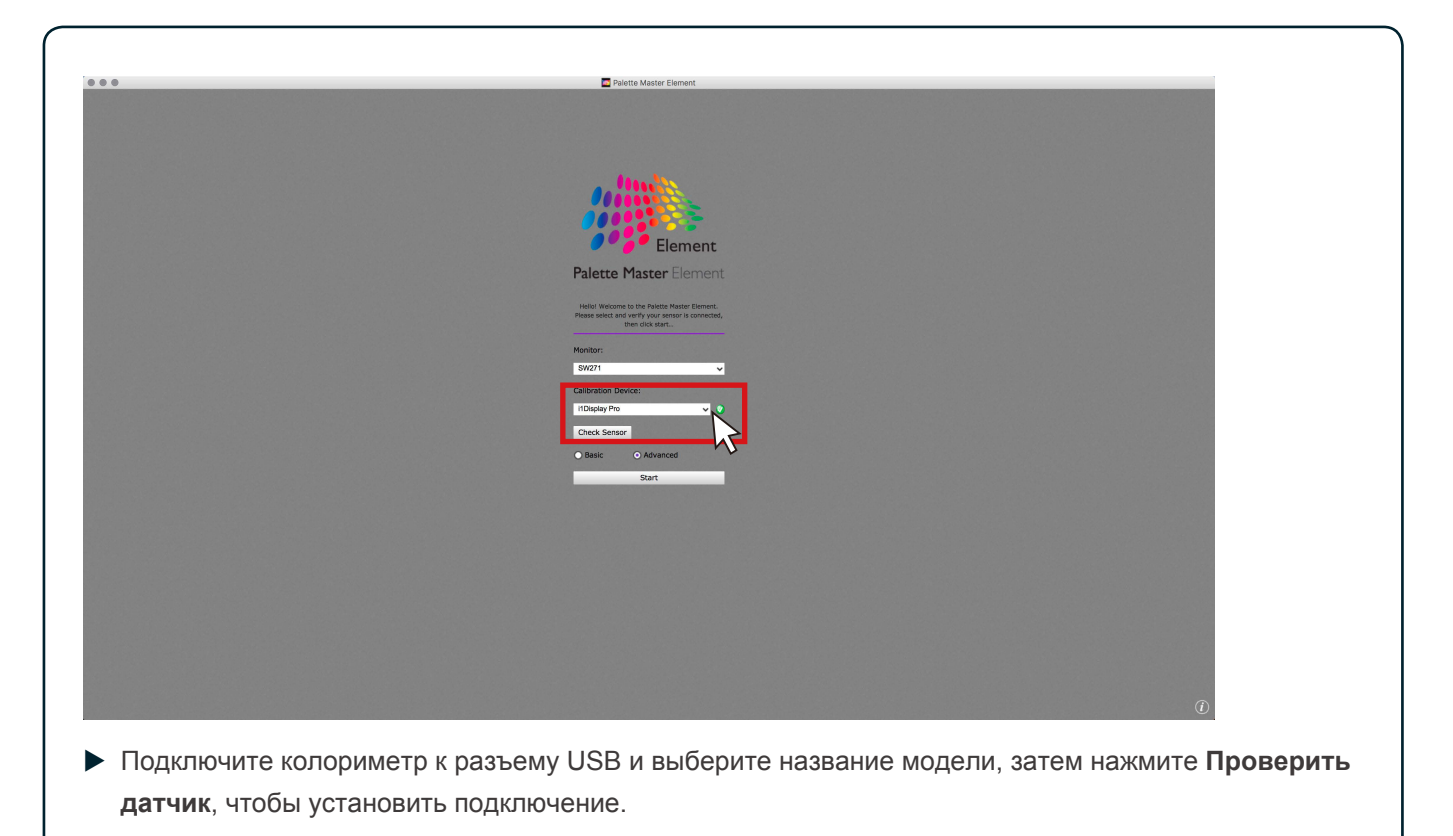

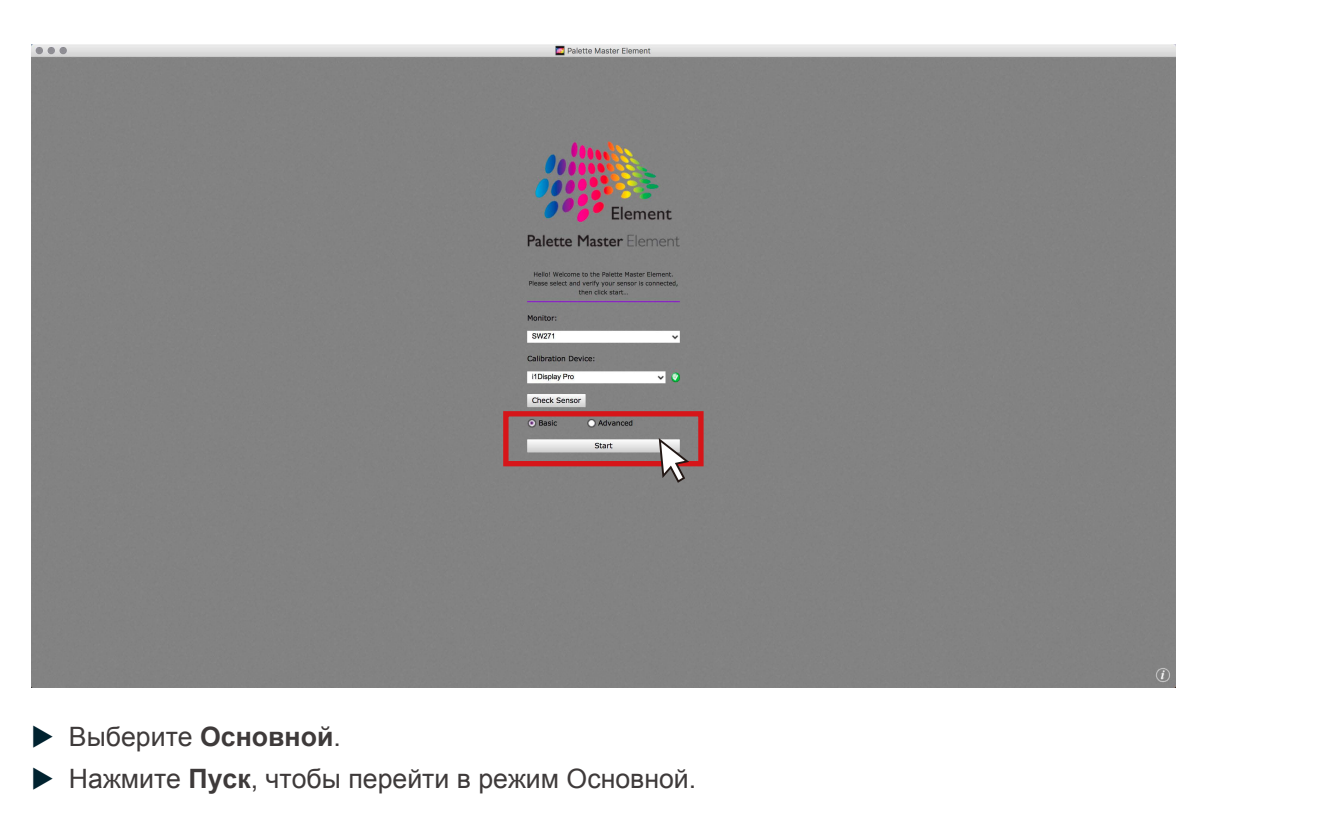

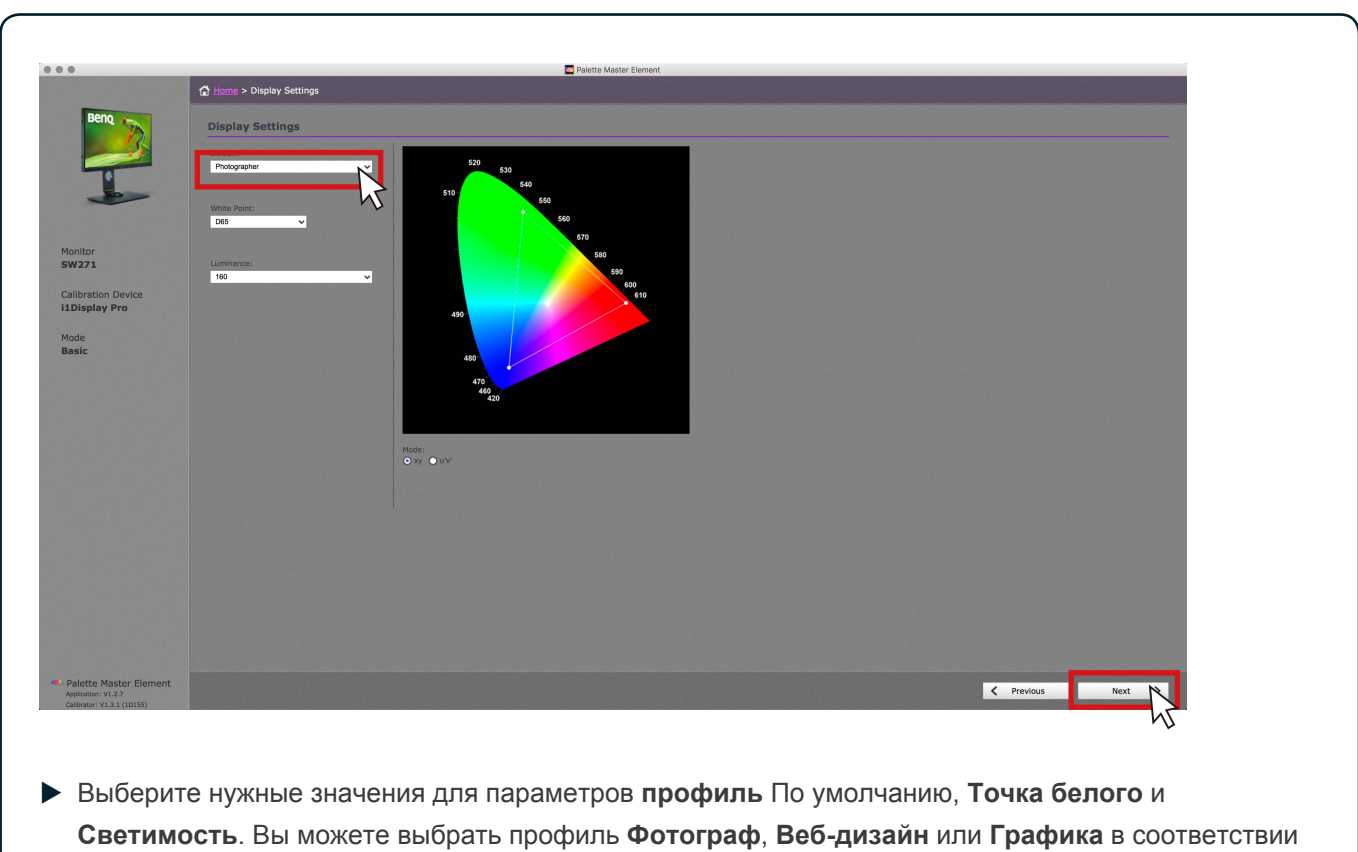

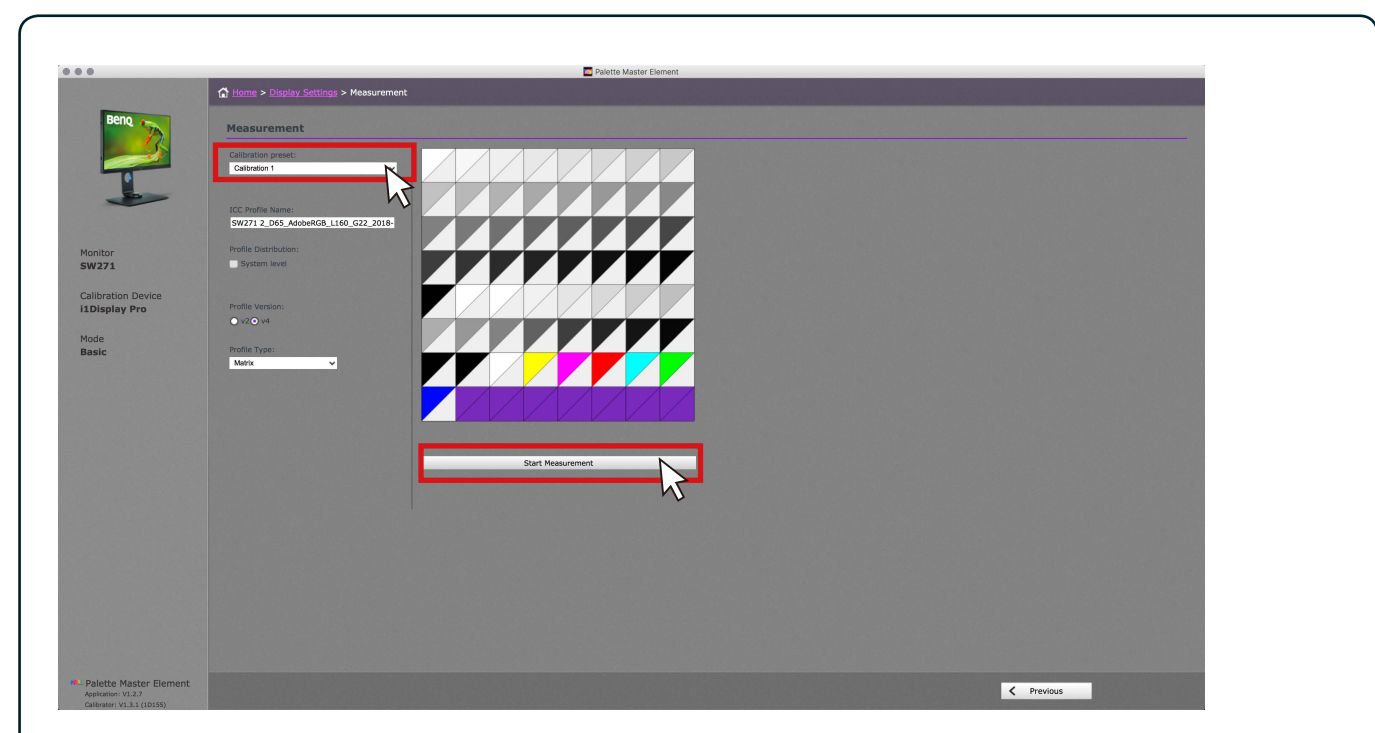

с вашими потребностями. После настройки нажмите **Далее**.

X Выберите **Калибровка 1**, **Калибровка 2** или **Калибровка 3**, чтобы сохранить результат калибровки в монитор, затем нажмите **Начать измерение**, чтобы откалибровать монитор. Это займет примерно 7 минут.

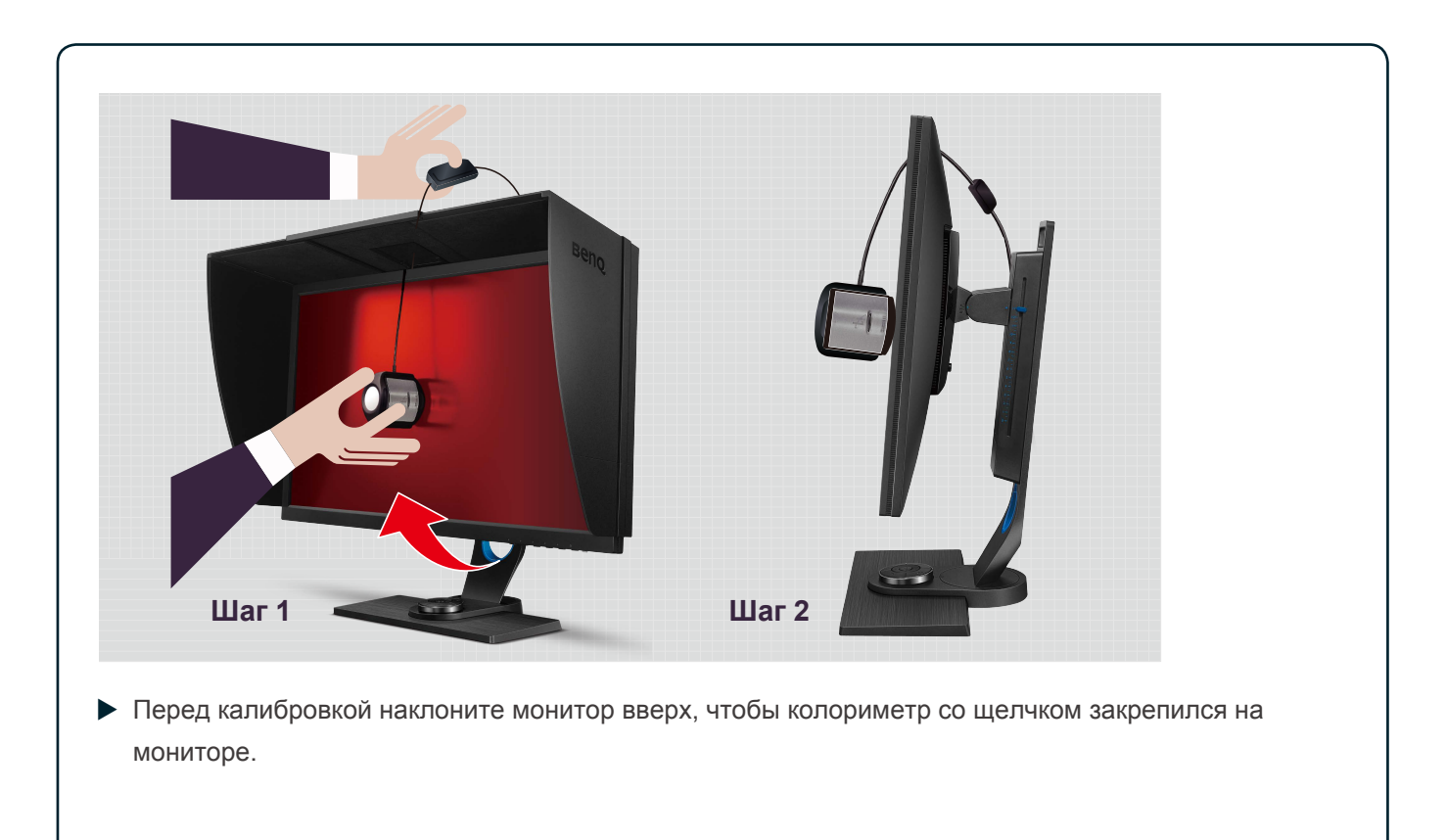

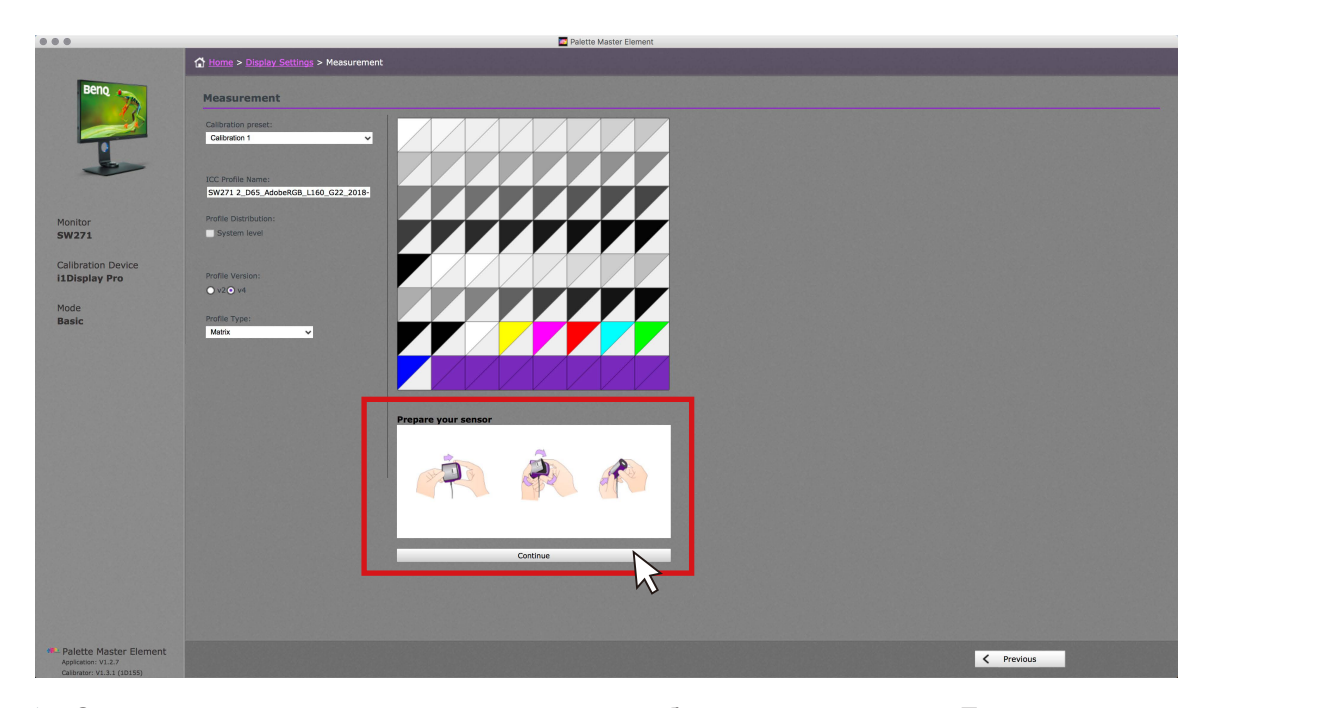

X Следуя инструкциям, откройте датчик для калибровки, затем нажмите **Продолжить**. **ПРИМЕЧАНИЕ**: На иллюстрации показан колориметр i1 Display Pro. Инструкции отличаются в зависимости от устройства.

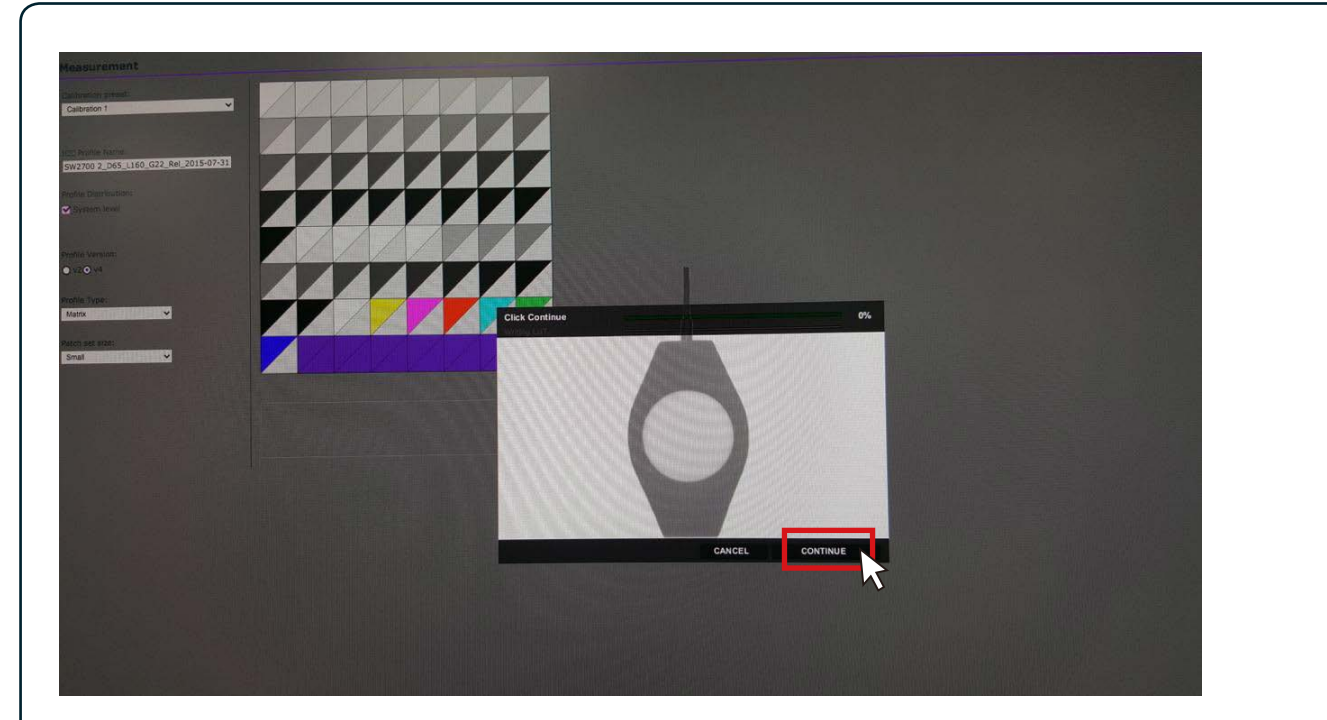

X Поместите колориметр на экран и выберите соответствующее изображение колориметра, чтобы получить наилучший результат калибровки, затем нажмите **Продолжить**, чтобы начать калибровку.

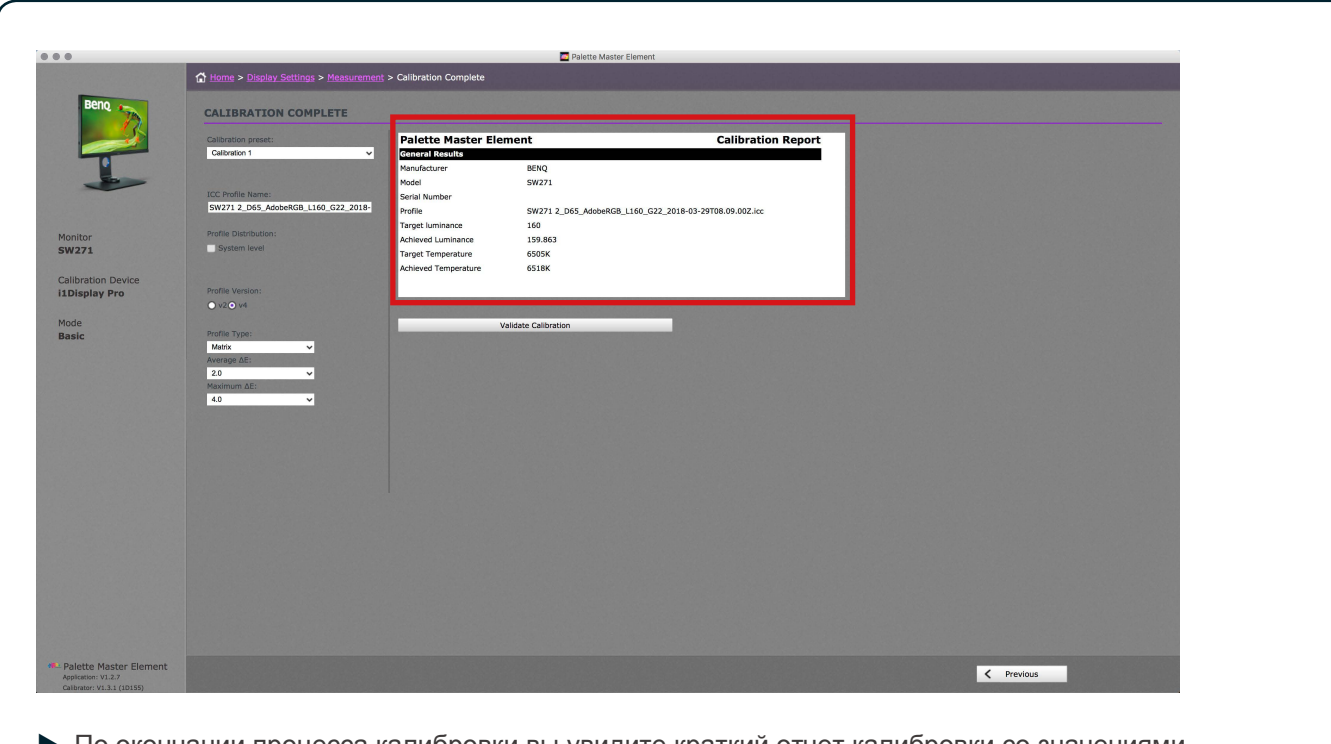

X По окончании процесса калибровки вы увидите краткий отчет калибровки со значениями параметров Светимость, Цветовая температура и Delta E.

### **III.** В режиме Расширенный

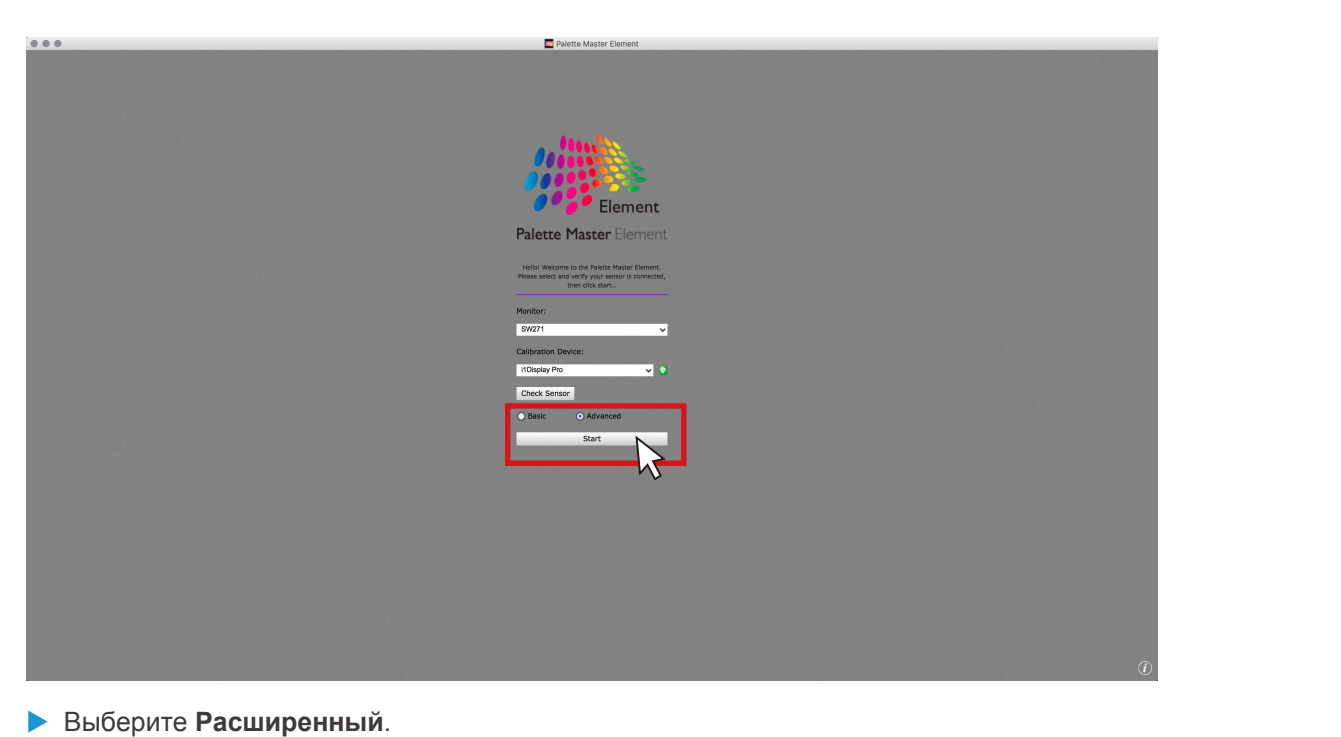

**> Нажмите Пуск**, чтобы перейти в режим Расширенный.

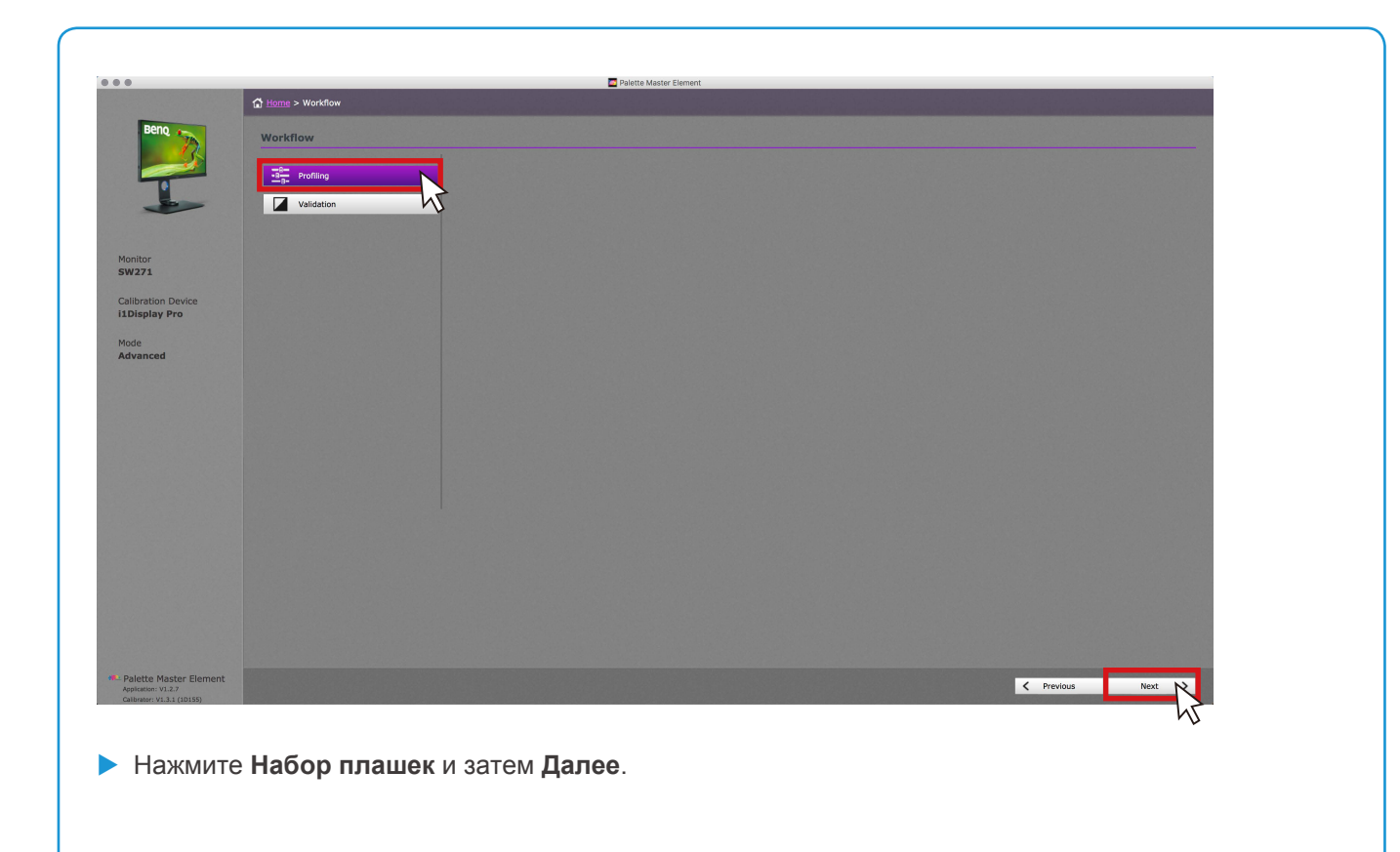

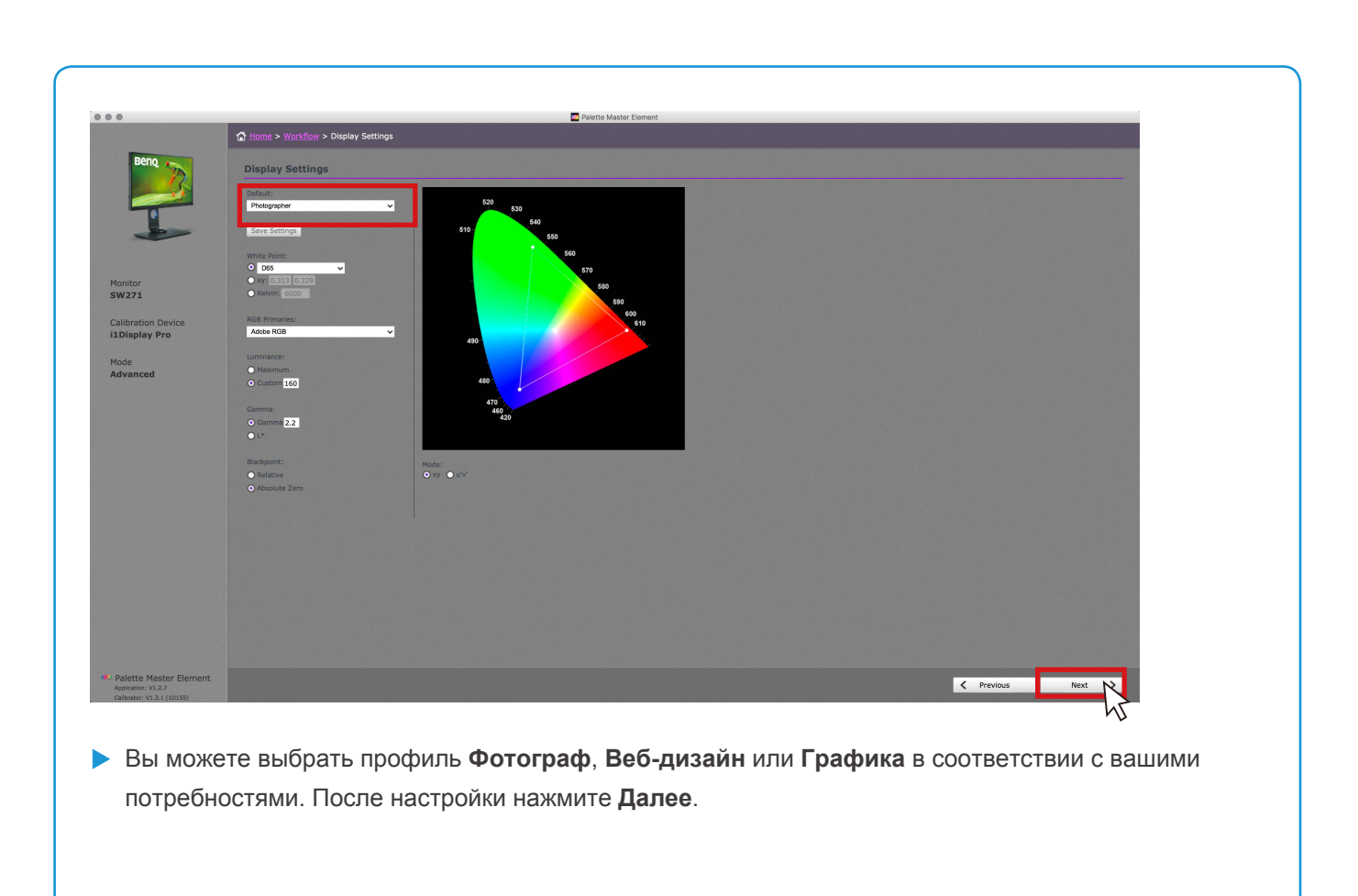

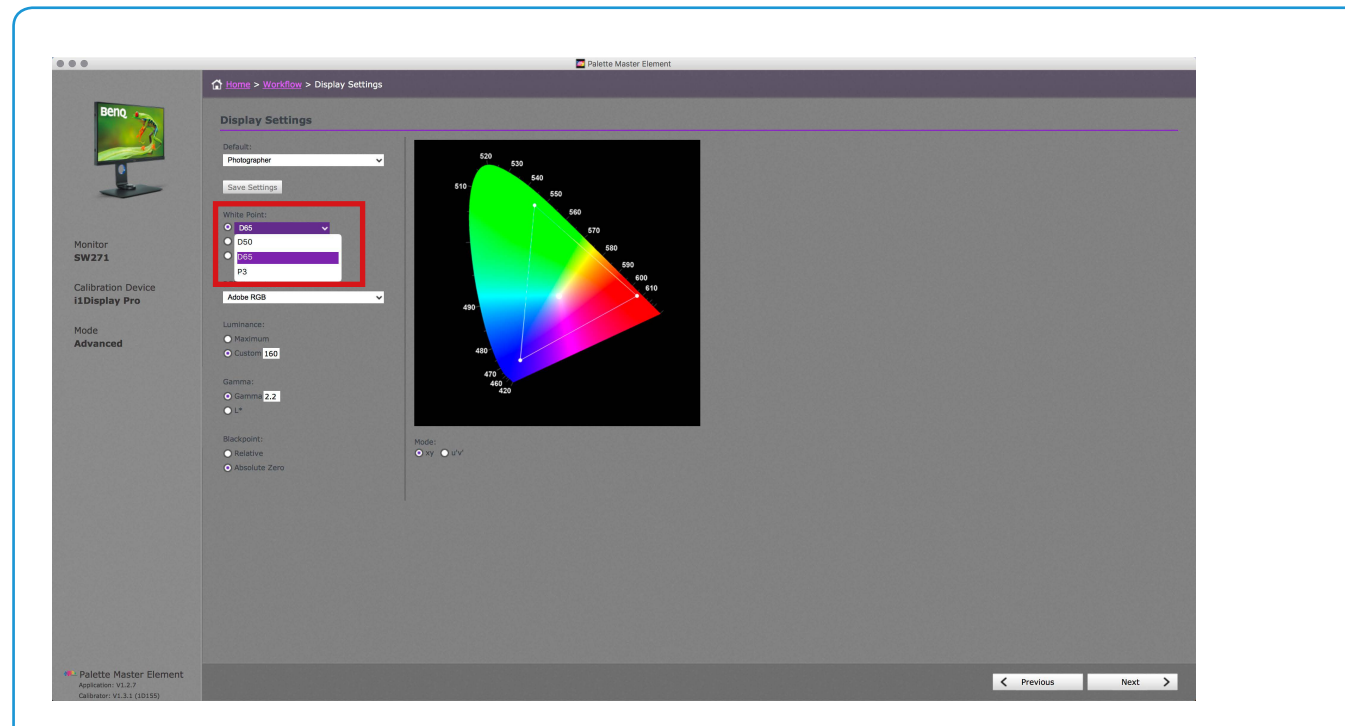

X При необходимости можно отрегулировать параметры **Точка белого**, **Первичные цвета RGB**, **Светимость**, **Гамма** и **Точка черного**.

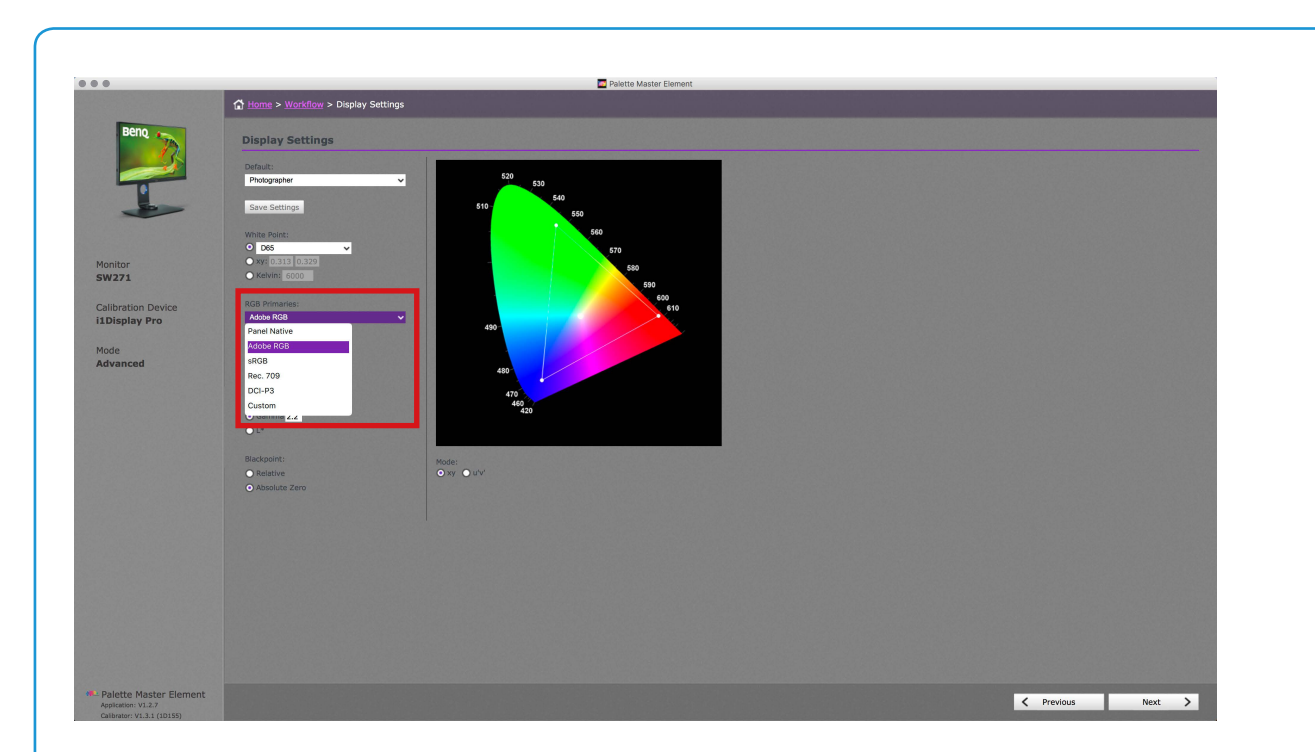

#### **Примечание:**

- Используйте Первичные цвета RGB для настройки нужной цветовой палитры. Помимо стандартной палитры, используемой по умолчанию, можно выбрать собственную палитру самой панели, обеспечивающую максимально широкую гамму, или выбрать **Пользовательский** для создания пользовательской палитры.
- При выборе профиля **Фотограф**, для которого обычно требуется максимально высокий коэффициент контрастности, для параметра **Точка черного** установите значение **Абсолютный ноль**. Если вам нужна плавная градация оттенков серого без экстремального черного цвета, что особенно важно при печати, то для параметра **Точка черного** установите значение **Относит.**

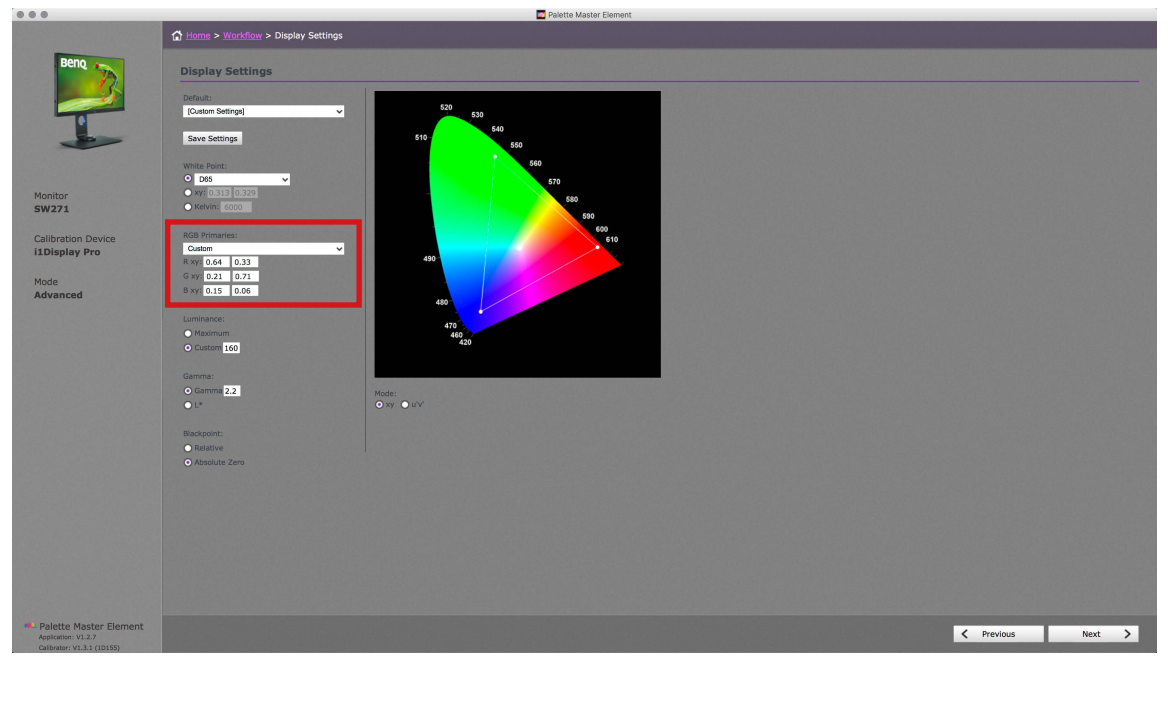

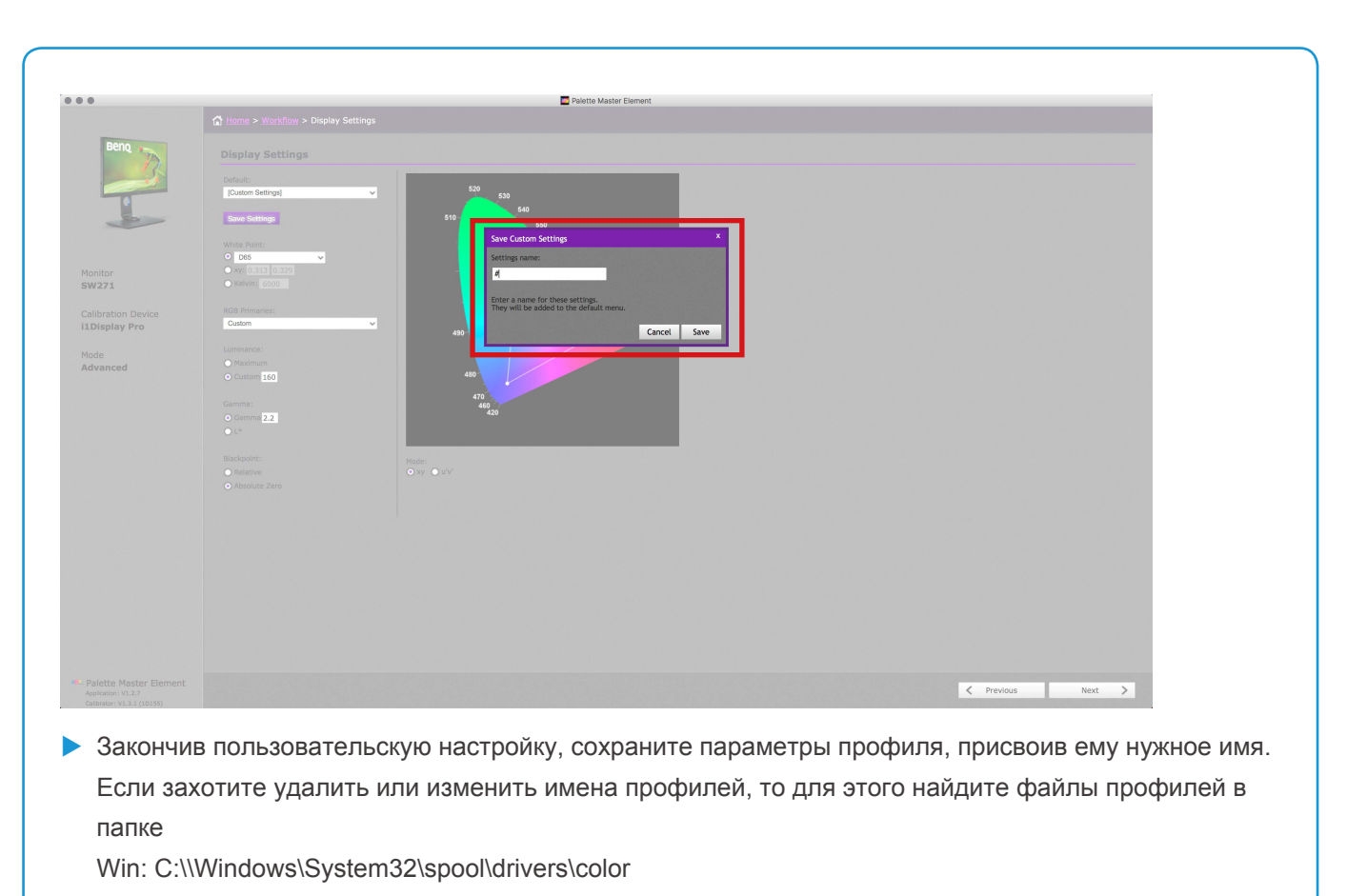

Mac: \Users\[User Name]\Library\ColorSync\Profiles

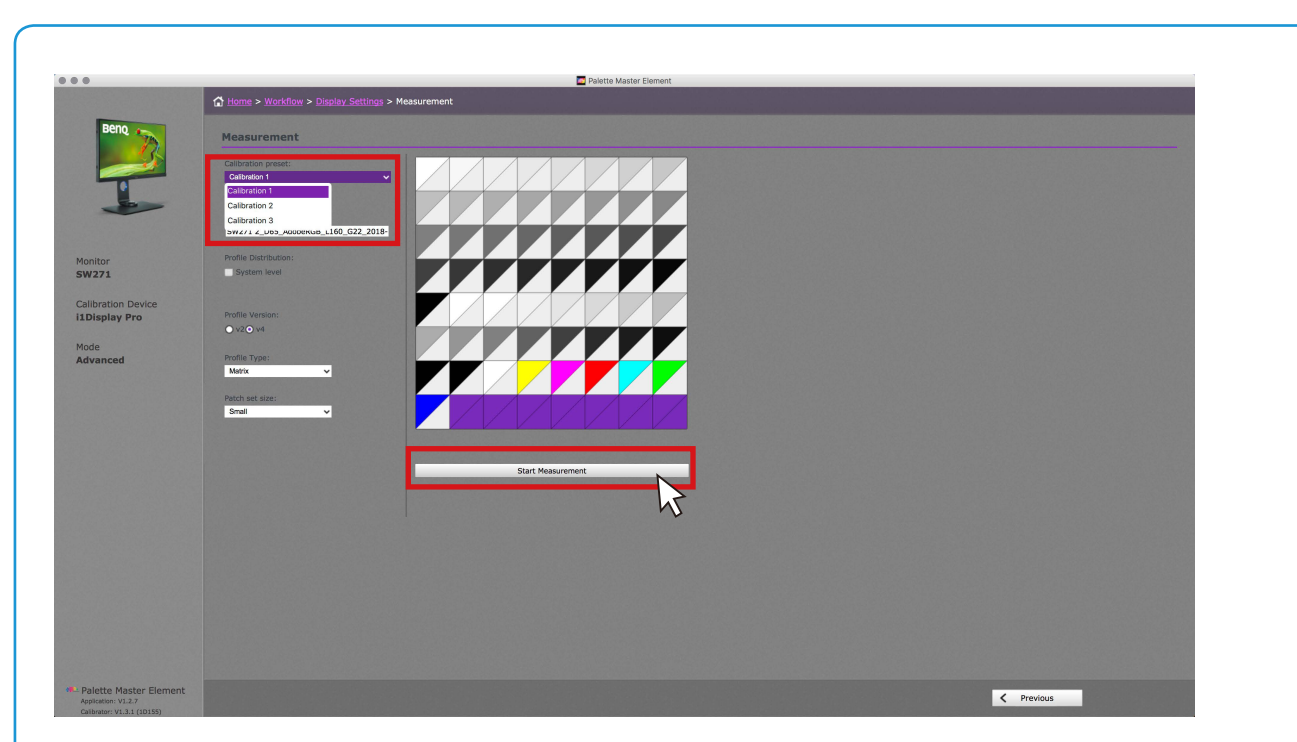

X Для сохранения результата калибровки в монитор выберите **Калибровка 1**, **Калибровка 2** или **Калибровка 3**. Для достижения более точного результата измените размер плашки на **Средняя** или **Большая**. При этом продолжительность процедуры калибровки увеличится. Закончив настройку всех параметров, нажмите **Начать измерение**, чтобы откалибровать монитор. Перед калибровкой наклоните монитор вверх, чтобы колориметр со щелчком закрепился на мониторе. **Примечание**: перед выбором уровня системы убедитесь, что у вас есть права администратора. Иначе вы не сможете создать профиль ICC в операционной системе.

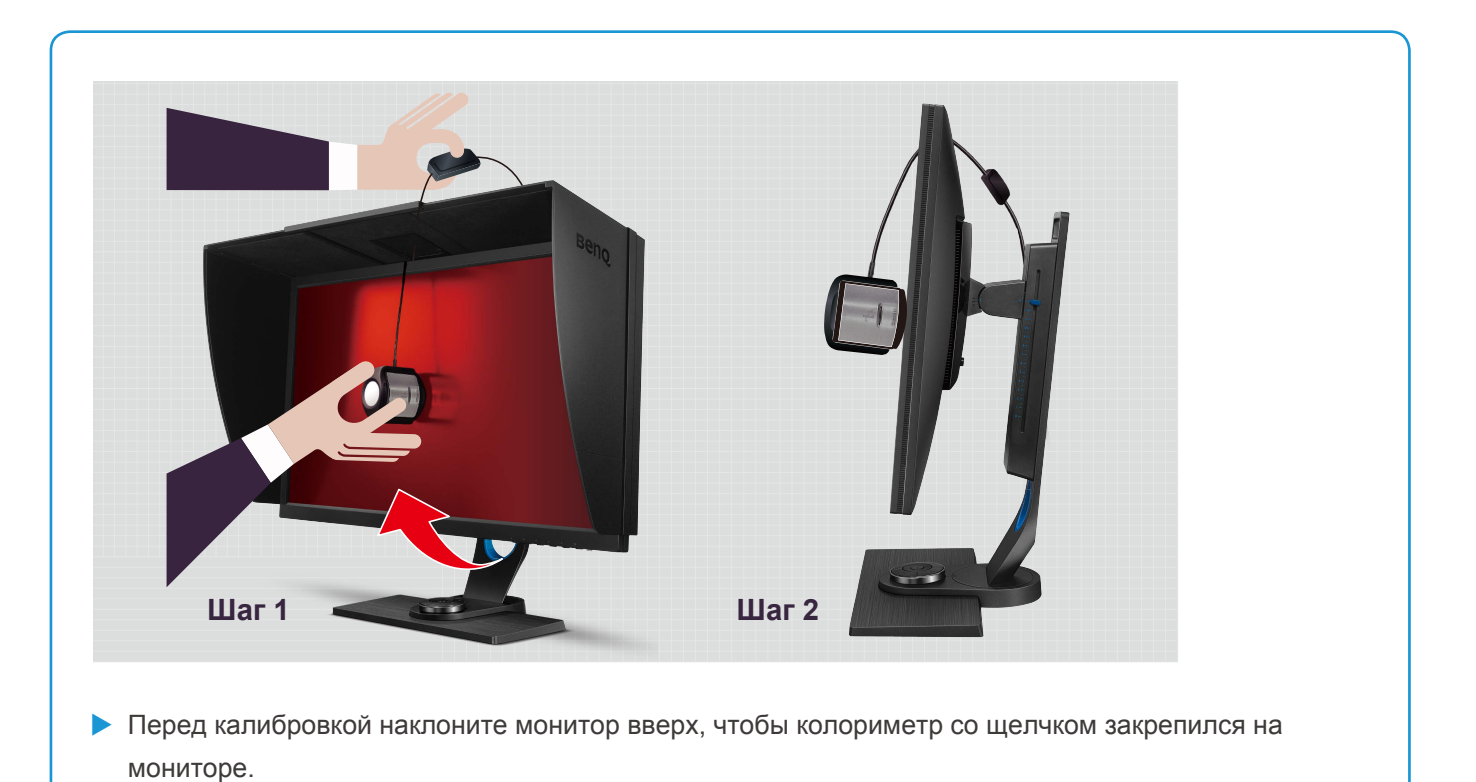

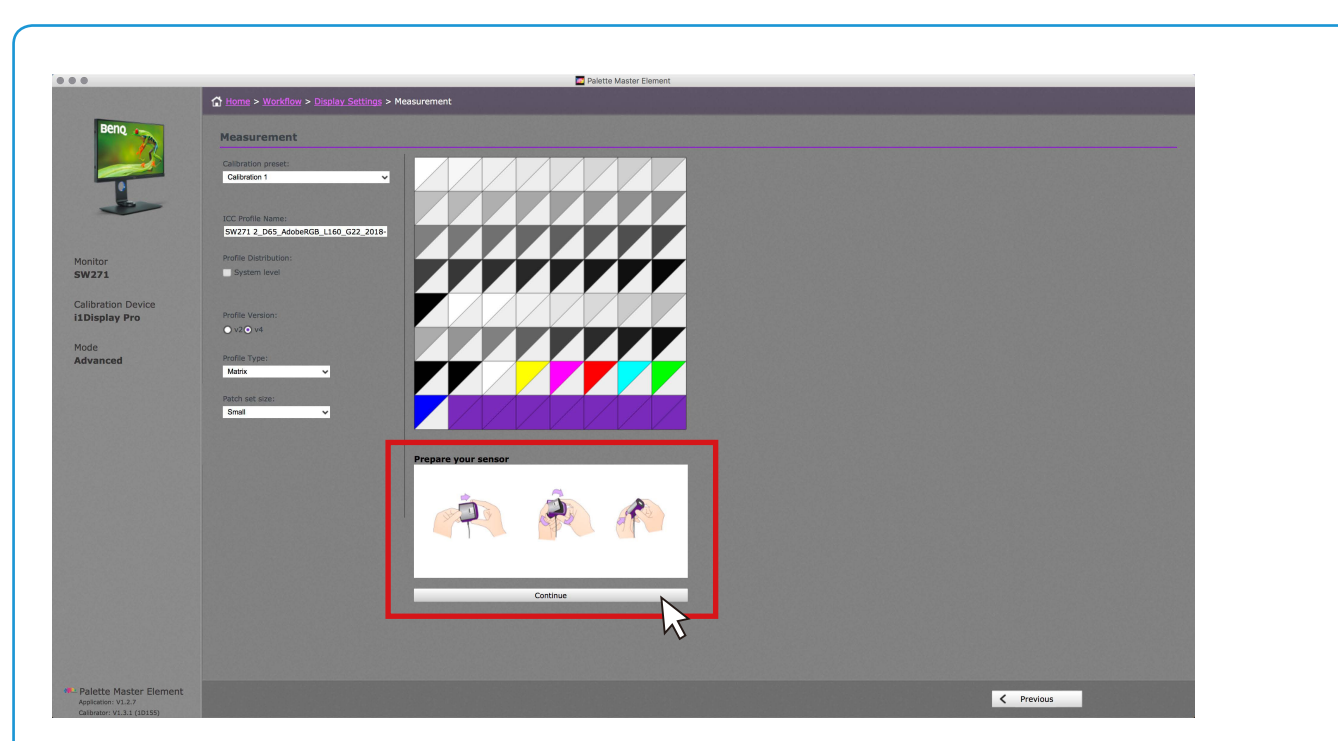

X Следуя инструкциям, откройте датчик для калибровки, затем нажмите **Продолжить**. **ПРИМЕЧАНИЕ**: На иллюстрации показан колориметр i1 Display Pro. Инструкции отличаются в зависимости от устройства.

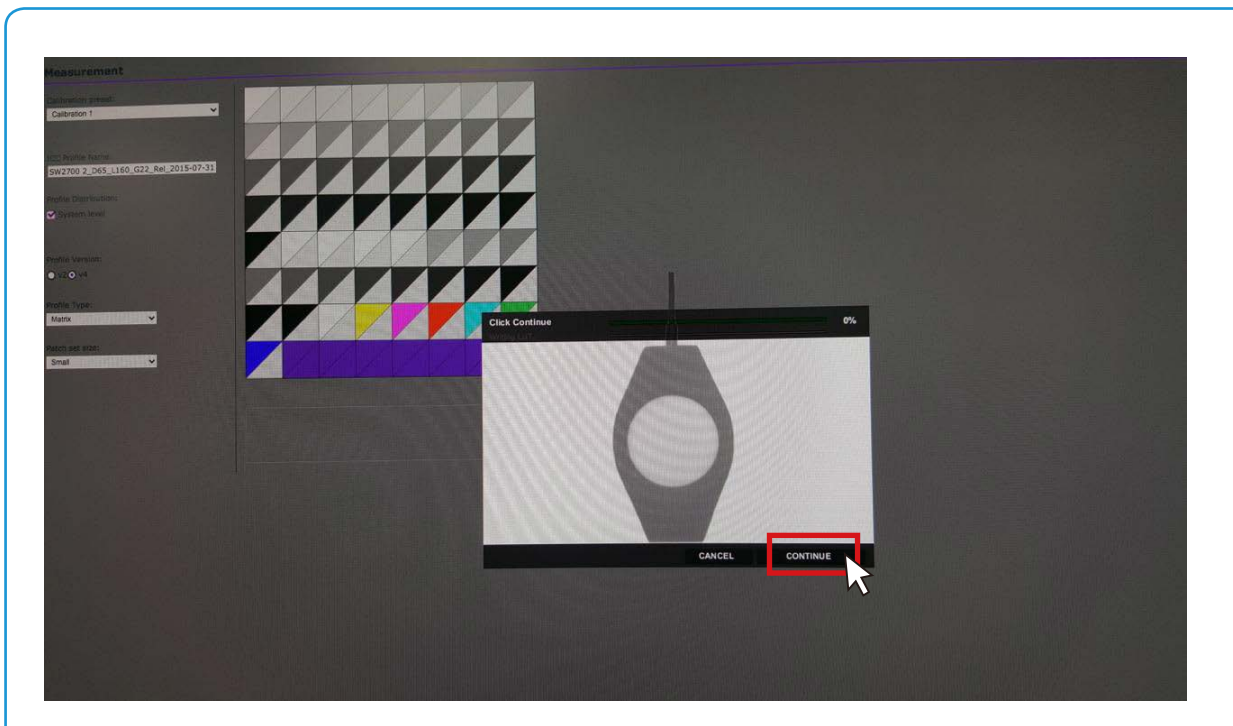

X Поместите колориметр на экран и выберите соответствующее изображение колориметра, чтобы получить наилучший результат калибровки, затем нажмите **Продолжить**, чтобы начать калибровку.

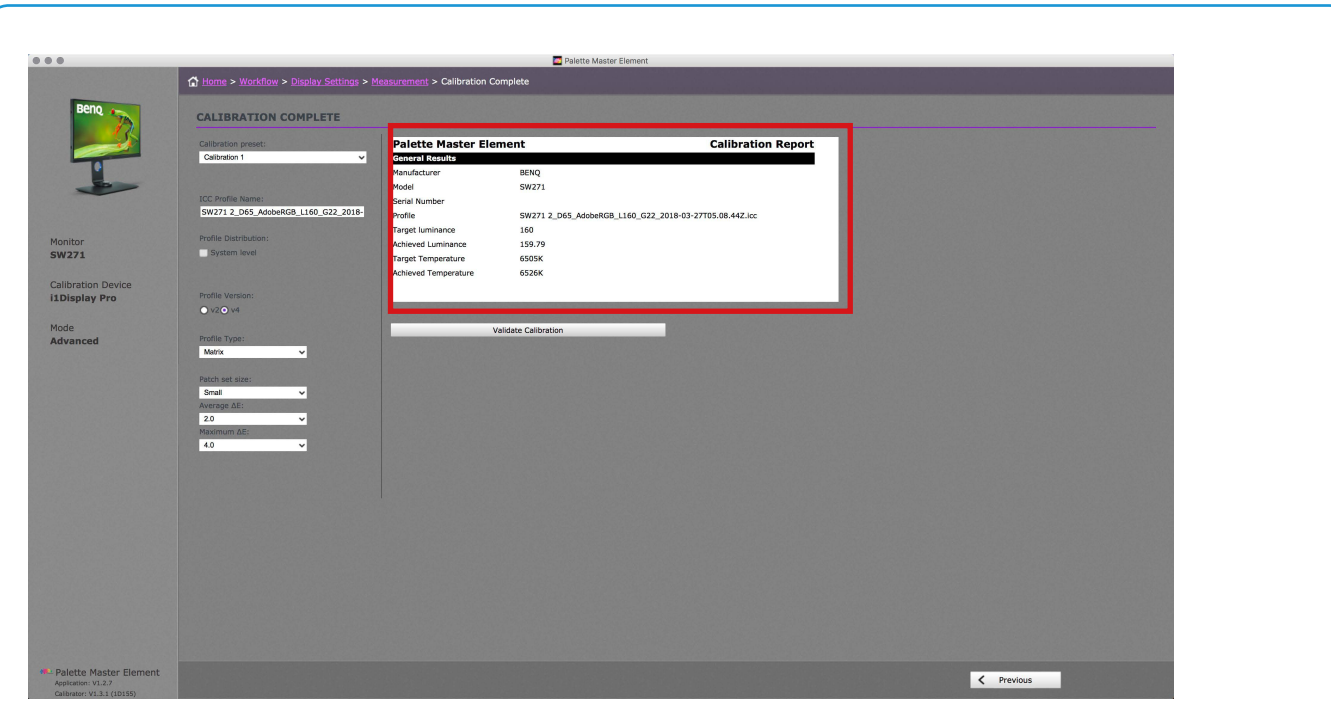

X По окончании процесса калибровки вы увидите краткий отчет калибровки со значениями параметров Светимость и Цветовая температура.

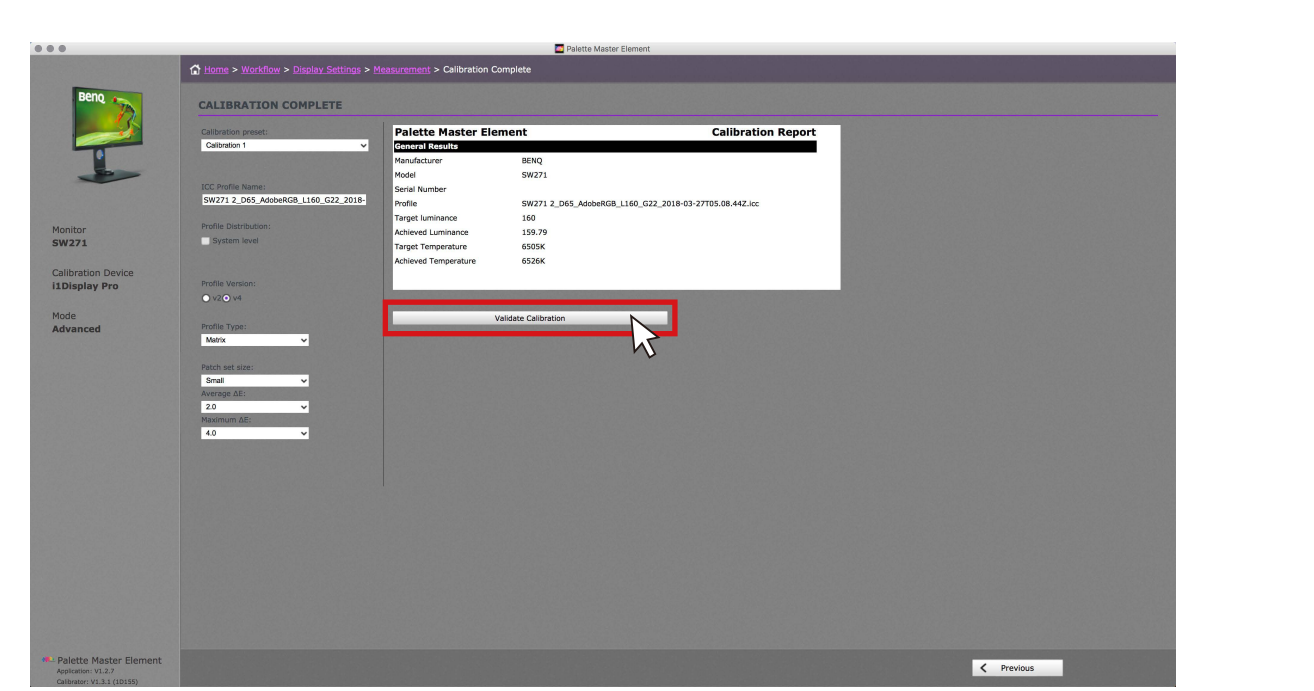

X Вы можете настроить нужный диапазон значений параметра Delta E и затем нажать **Проверить калибровку** для дальнейшей проверки.

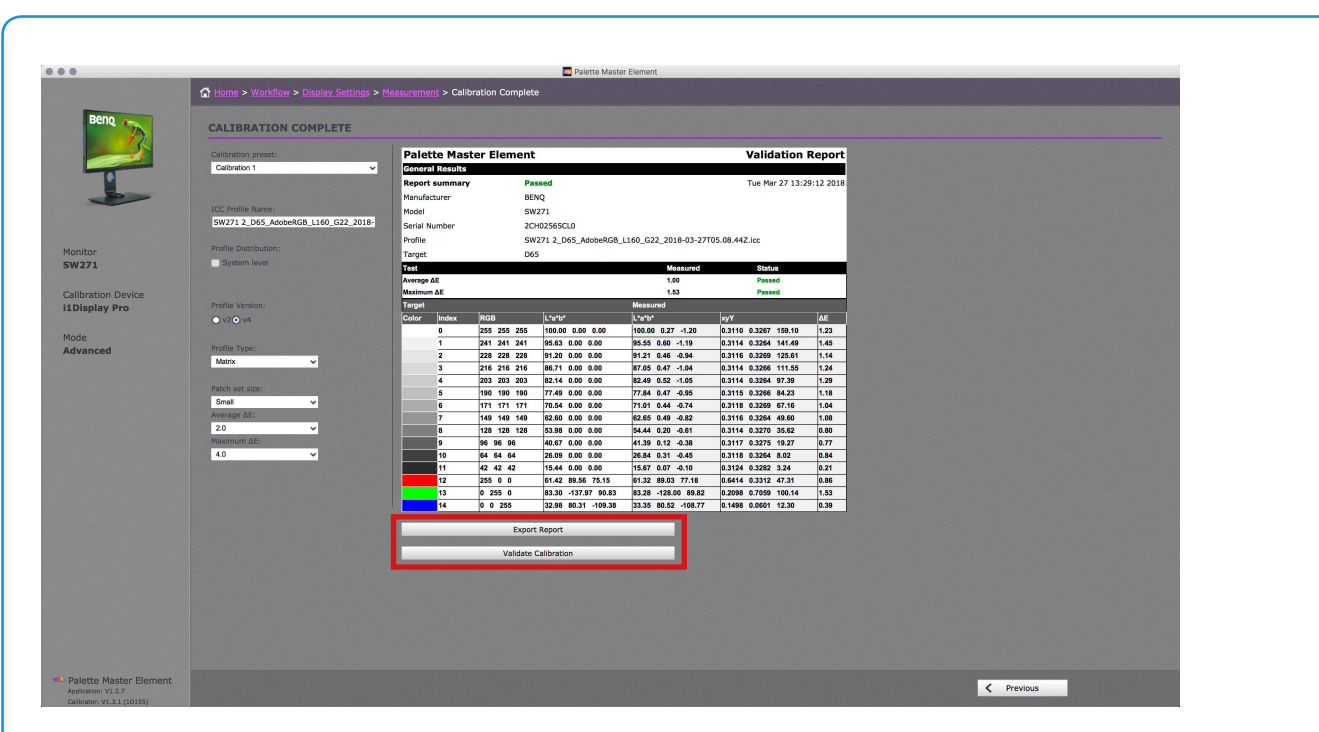

X После проверки вы узнаете, соответствует ли результат калибровки нужному диапазону значений параметра Delta E. При необходимости этот отчет можно экспортировать в формат HTML.

### **IV.** Системные требования

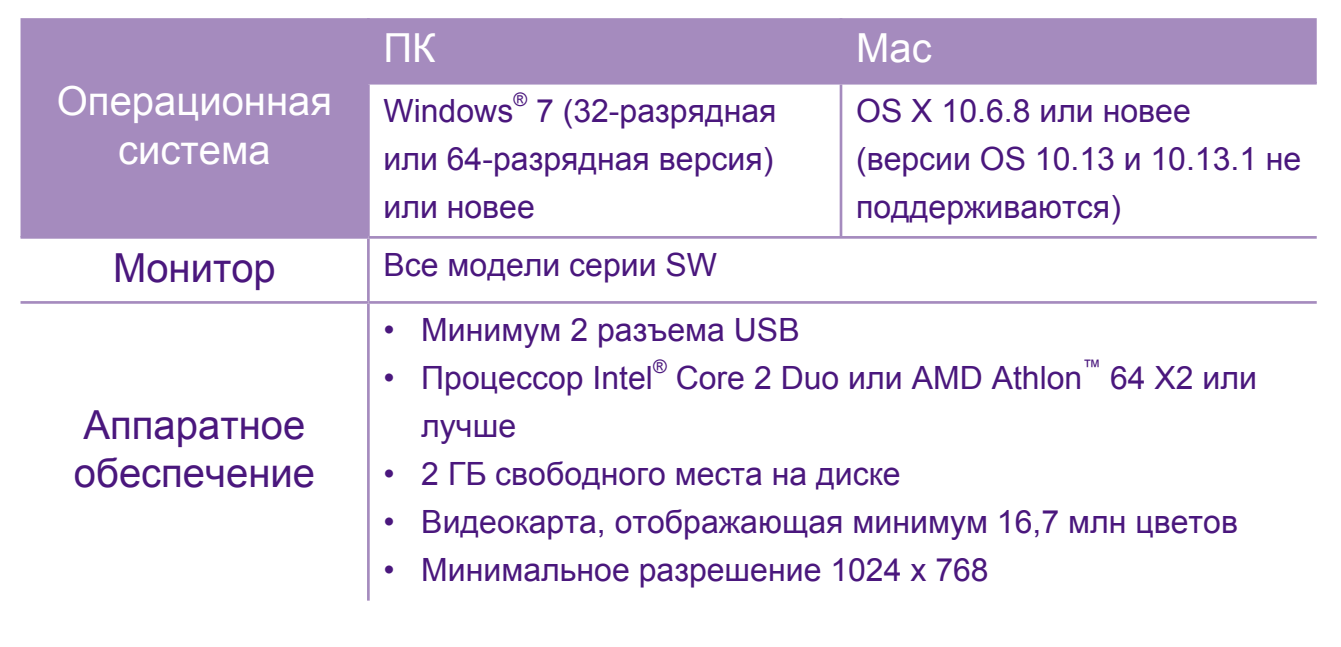

#### **V.** Поддерживаемые колориметры

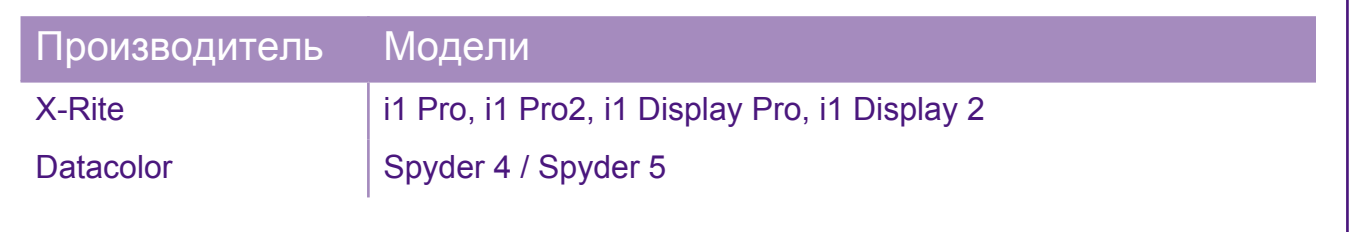

Характеристики могут быть разными в зависимости от региона. Уточните подробности в местных магазинах. Функции и характеристики продукта могут быть изменены без предварительного уведомления. Все логотипы, продукты или названия компаний, упомянутые в этом документе, могут быть зарегистрированными товарными знаками или защищены авторскими правами соответствующих компаний и используются здесь только в информационных целях.

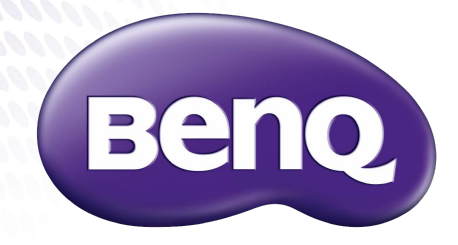

Because it matters

© 2018 BenQ Corporation. Все права защищены.

Вер.: 05/04/2018